## LearnIT2teach Avenue

## **Adding a BigBlueButton Activity**

**BigBlueButton** is an online conferencing resource. It works within our Avenue courses. Learners usually enter as participants and the instructor usually enters the **BigBlueButton** conference room in moderator mode.

### **Using BigBlueButton to Enhance Blended Learning**

BigBlueButton provides the following features to enhance online sessions:

- Chat window for text communication. (useful for sharing links and back channel conversations)
- Webcam sharing to provide a more natural and social communication mode
- Audio sharing to allow natural exchanges online (audio can be muted to control communication)
- Status indicators permit participants to indicate emotion, opinion or status (e.g. happy, unavailable, raised hand to ask a question)
- Break out rooms to encourage group discussion with learners
- **Layout options** to meet the requirements of the facilitator
- On the fly polls to solicit opinions and trends within the class
- Whiteboard to visually support topic content (learners may also contribute to the whiteboard)
- Visuals as the focus of the session (e.g. video, images, slide shows, animations, web links)
- **Desktop or application sharing** to demonstrate processes or share a presentation during the webinar

#### **Step-by-step Setting up a BBB virtual classroom**

- 1. On your course, click the **Turn editing on** button.
- 2. Click the Add an activity or resource link in the appropriate topic.
- 3. The Add an activity or resource pop-up appears.
- 4. Select BigBlueButtonBN in the Activities tab.

The **Adding a new BigBlueButtonBN** page appears.

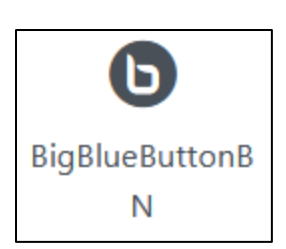

Turn editing on

# LearnIT2teach VGUNG

At the top of the page, there are important settings. The first is Instance type.

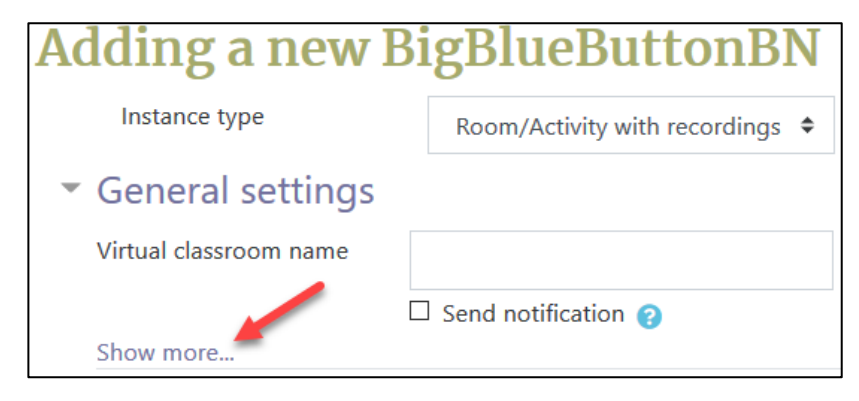

5. In the Instance type drop down, there are three choices:

Room/Activity with recordings Room/Activity only Recordings only

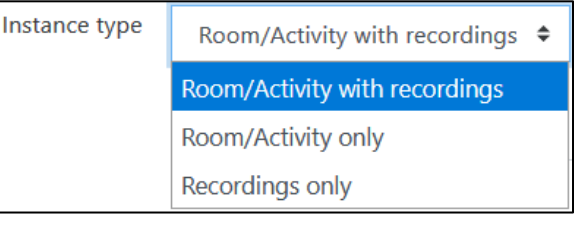

- 6. Choose the option Room/Activity with Recordings.
- 7. Settings in the General section are used to set the general information about the activity.
- 8. In the Virtual classroom name text field, input a topic (e.g. Introduction to Places).
- 9. Click on the link Show more...
- 10. Input a short description of the activity. (optional)
- 11. It is best to leave the option Display description on course page unchecked to save screen space on the course menu.
- 12. It is not necessary to check the Send notification option as the student will see the activity in their Calendar or Upcoming events block.

Settings in the Activity/Room settings section are used to control when the activity is available to students, if the session can be recorded, and what message learners see when first joining the

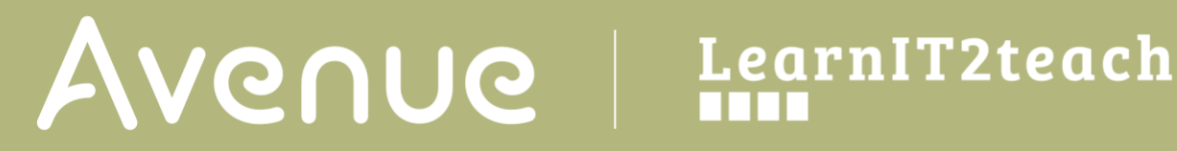

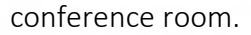

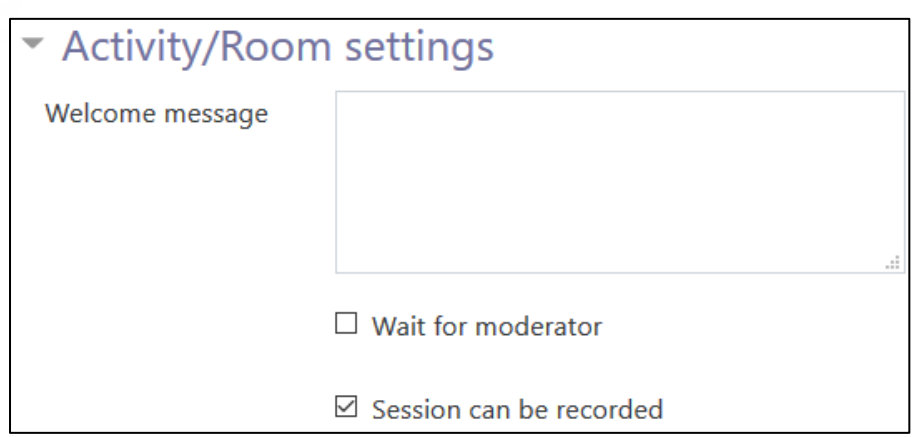

- 13. Type a welcome message to the session that will appear in the **Public chat** box. If nothing is typed in this textbox, BigBlueButton's default message (below) will appear in the Public chat box to greet the participants.
- 14. Check the Wait for moderator option if you want to ensure that learners are not in the room before the facilitator.
- 15. Choose the Session can be recorded if you want the session to be recorded for future viewing.

Settings in the Recording settings section are used to control source of the links. Currently no recording settings can be altered.

▼ Recording settings

No settings can be edited

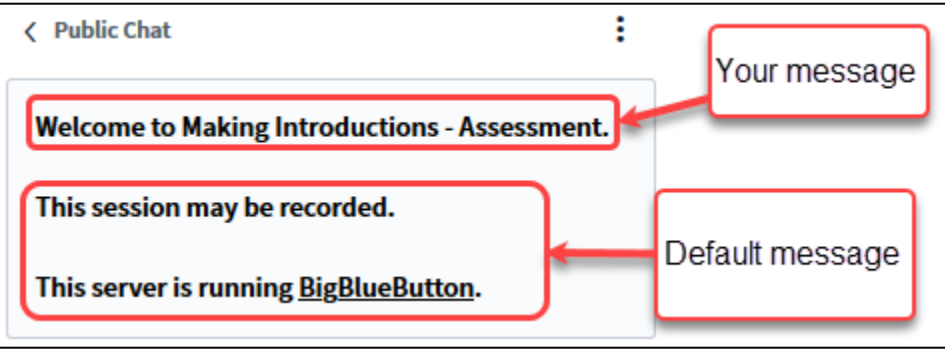

Settings in the Presentation content section are used to upload documents to the conference room. We recommend that PDF/image files and links be shared during the session, these files can be uploaded easily in the conference room.

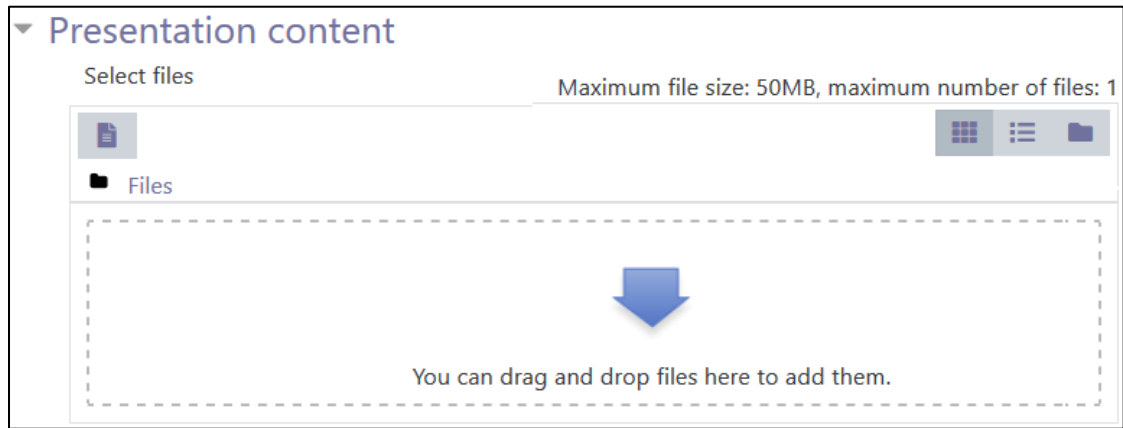

Settings in the Participants section are used to control which users have access to the conference room and the roles for each user type.

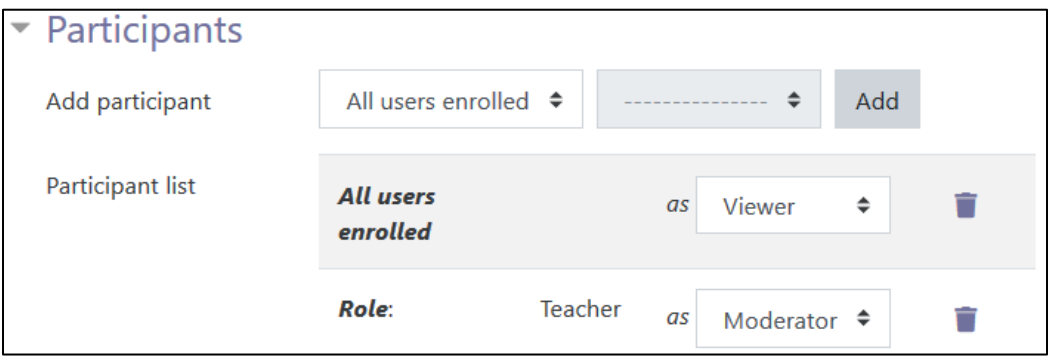

16. Beside the option Add participant, click on the drop-down menu item All users enrolled and choose the option Role.

#### 17. Choose Student.

- 18. Click on the Add button.
- 19. Ensure that the Role for students is Viewer.

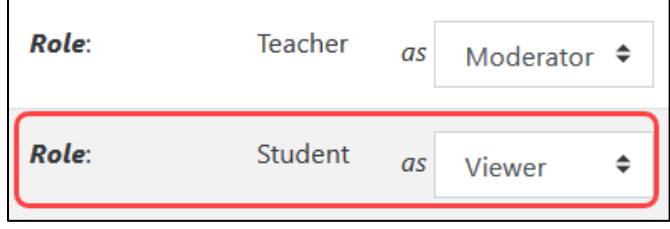

## LearnIT2teach Avenue

- 20. Choose another Role, Teacher.
- 21. Click on the Add button.
- 22. Ensure that the Role for the teacher is Moderator.
- 23. Delete any other **Roles** by clicking on the  $\boxed{\phantom{a}}$  icon.
- 24. There should only be 2 roles, Student and Teacher, unless there is a Non-editing teacher or another Role in the course who will also be in the conference room.

Settings in the **Schedule** for session section are used to set the date and time for the **BigBlueButton** conference.

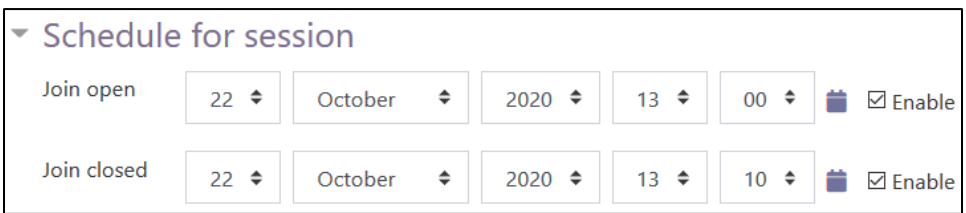

Settings in the Common module section are common to many Moodle activities and resources.

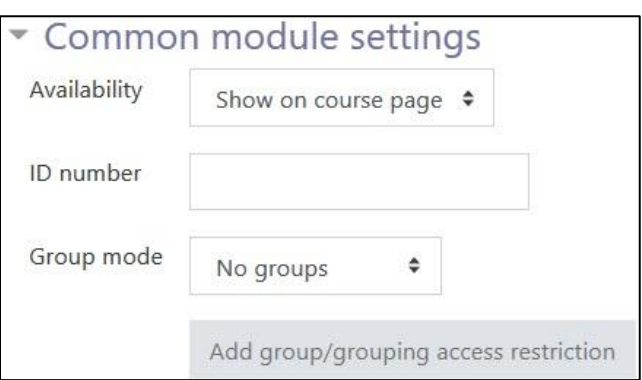

- 8. The Availability setting is used to Show/Hide the activity. This is identical to using the Show/Hide icons when the Turn editing on function is enabled on a course home page.
- 9. The ID Number setting sets an ID number for advanced use of the grade book. (This is not used in the LINC courseware.)

- 10. The Group mode setting enables the use of groups. (More information is available in the Groups documentation in the Stage 3 Course Management section.)
- 11. The Grouping option enables the use of groupings (a collection of groups).

Settings in the Restrict access section can be used to limit access to the activity. (More information is available in the Setting up and Using Restrict Access Settings section of the Stage 3 Course Management section.)

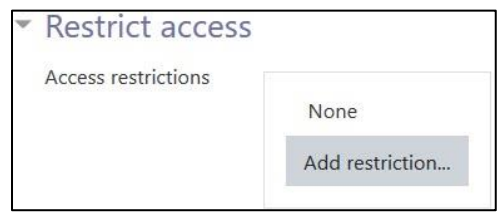

12. Click on the Add restriction... button to display the Add restriction pop-up.

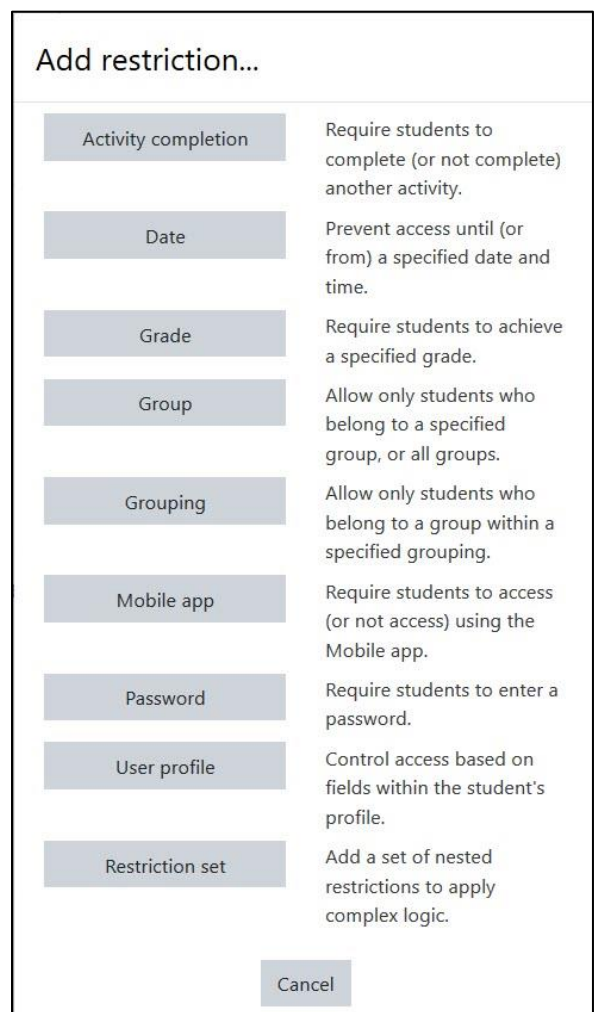

13. Settings in the Activity completion section are used to set completion tracking, grading options and the expected completion date. (More information is available in the Completion Tracking documentation in the Stage 3 Course Management section.)

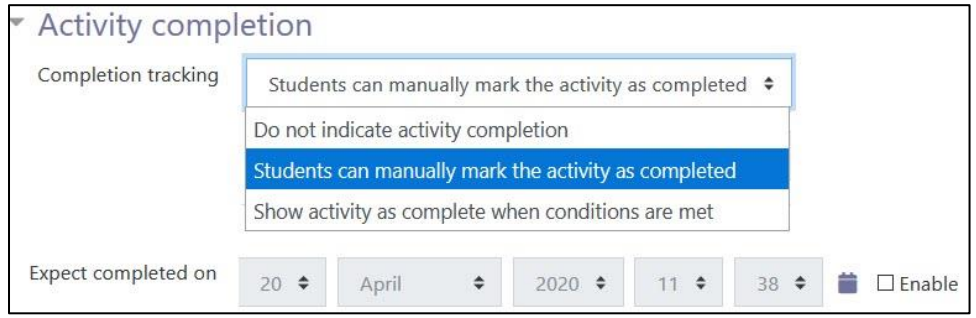

The Tags sections can be used to add keywords to the assignment.

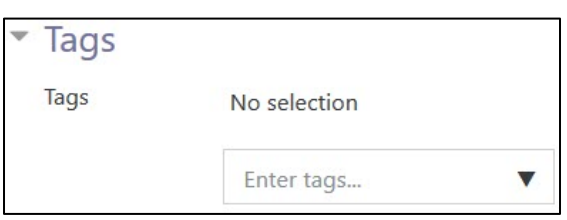

When everything is ready with the settings, teachers can select Save and display or Save and return to course to add the new BigBlueButton activity. The activity link appears on the course main page. You can use the Switch role to... student function to preview the activity.

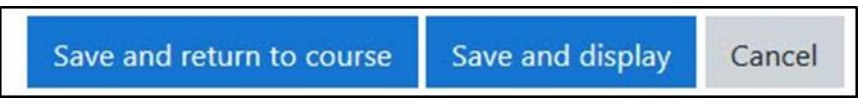

#### **Joining a New BigBlueButton Conference Room**

- 1. Return to your normal role as **Teacher** and click on **Turn editing off**.
- 2. Locate and click on the activity link on the course menu.

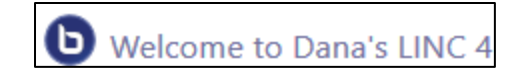

3. A greeting screen appears:

#### **Welcome to Dana's LINC 4**

This conference has not started yet. Join open: Thursday, 22 October 2020, 1:00 PM Join closed: Thursday, 22 October 2020, 1:10 PM

#### **Recordings**

There are no recording to show.

- 4. Note that the session has not yet started so there is no **Join session** button.
- 5. Return to editing mode and change the **Scheduled** time and date to open it.
- 6. If the session is open, then click on the **Join session** button.
- 7. There may be a one-minute loading process during which you may read a quote.
- 8. An audio pop-up appears asking if you wish to speak and listen or just listen during the session.

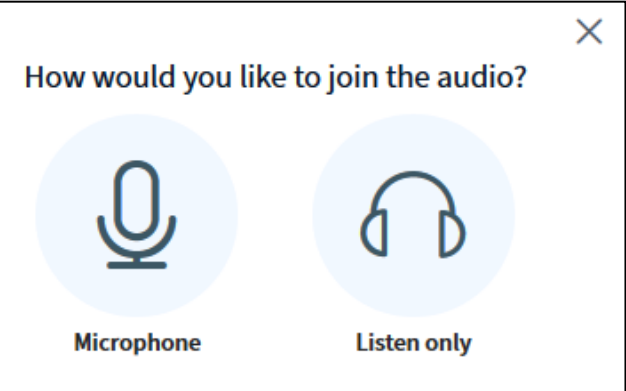

- 9. Click on the **Microphone** icon (as you are the moderator/teacher).
- 10. Click on the **Allow** button.

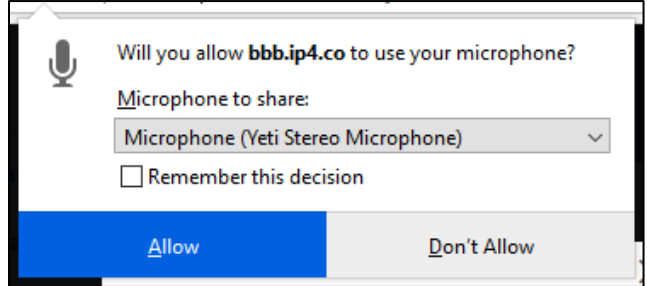

Join session

# Avenue LearnIT2teach

- 11. In the next pop-up, **Audio test**, test your microphone level.
- 12. Click on the **Test Speakers** button.
- 13. If you can hear the audio clearly, click on the **Next** button.
- 14. Speak and listen to your audio. If you can hear your voice clearly click on the **Yes** button.
- 15. You will then be placed in the BBB conference room, your name should appear in the **Users list** on the left side of the screen
- 16. To learn more about using this interface, read the next sub-chapter in this section.

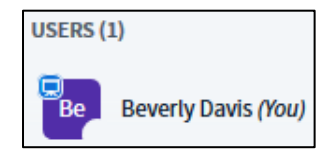

#### **Deployment Tips**

- The description text will automatically bold and image files will not display, keep the text brief if possible.
- Make sure that students know if the session is to be recorded, demonstrate the login procedure with the class if possible before the session.
- Wearing headphones will reduce background noise if multiple attendees are using microphones.

#### **Video Resource**

This [video](https://youtu.be/GeJbK1lvl2I) demonstrates a BigBlueButton conference from the student perspective. This [video](https://youtu.be/q5N-lcocJss) demonstrates how to set up BigBlueButton break out rooms.

#### **BigBlueButton Activity Help files**

[Moodle Documents: BigBlueButtonBN](https://docs.moodle.org/39/en/BigBlueButtonBN) <https://docs.moodle.org/39/en/BigBlueButtonBN >

[Student Support BBB: carleton.ca](https://carleton.ca/culearnsupport/instructors/communication/bigbluebutton/#Student-Support) <https://carleton.ca/culearnsupport/instructors/communication/bigbluebutton/#Student-Support>